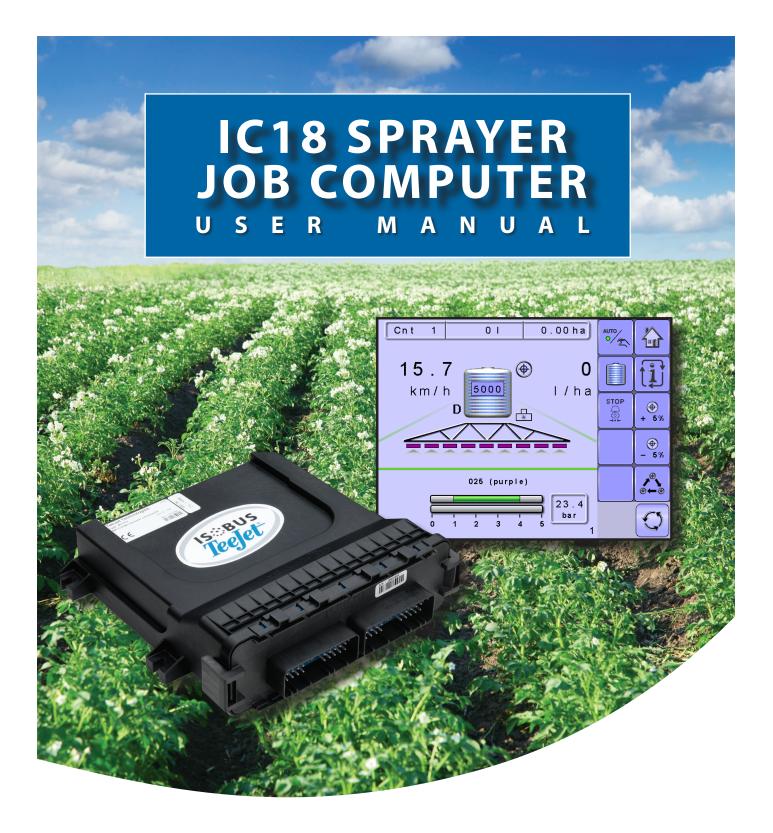

Software version 1.06

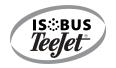

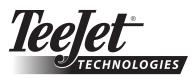

A Subsidiary of *Spraying Systems Co.*°

#### COPYRIGHTS

© 2012 TeeJet Technologies. All rights reserved. No part of this document or the computer programs described in it may be reproduced, copied, photocopied, translated, or reduced in any form or by any means, electronic or machine readable, recording or otherwise, without prior written consent from TeeJet Technologies.

#### TRADEMARKS

Unless otherwise noted, all other brand or product names are trademarks or registered trademarks of their respective companies or organizations.

#### LIMITATION OF LIABILITY

TEEJET TECHNOLOGIES PROVIDES THIS MATERIAL "AS IS" WITHOUT WARRANTY OF ANY KIND, EITHER EXPRESSED OR IMPLIED. NO COPYRIGHT LIABILITY OR PATENT IS ASSUMED. IN NO EVENT SHALL TEEJET TECHNOLOGIES BE LIABLE FOR ANY LOSS OF BUSINESS, LOSS OF PROFIT, LOSS OF USE OR DATA, INTERRUPTION OF BUSINESS, OR FOR INDIRECT, SPECIAL, INCIDENTAL, OR CONSEQUENTIAL DAMAGES OF ANY KIND, EVEN IF TEEJET TECHNOLOGIES HAS BEEN ADVISED OF SUCH DAMAGES ARISING FROM TEEJET TECHNOLOGIES SOFTWARE.

To ensure optimal use of the equipment, please read this manual thoroughly. Please contact TeeJet Technologies Customer Support or an authorized TeeJet Technologies dealer if additional support is required.

#### RESPONSIBILITY FOR USE OF THIS PRODUCT

Regarding responsibility for use of this product, we refer to our sales and delivery terms which states:

#### **Product Usage**

Any use of the product is at the sole risk of the buyer. The buyer is therefore not entitled to any form for compensation caused by, for example, any of the following:

▶ Disturbance to/from any electronic services or products that do not conform to the standards for CE marketing;

Missing or poor signal coverage or a succession hereof from external transmitters/receivers used by the buyer; Functional faults which apply to or from a PC-program or PC equipment not delivered by the seller;

► Faults that may arise from the buyers' negligence to react to warnings and fault messages from the product or that can be traced to negligence and/or absent constant control of the work carried out in comparison to the planned job.

When implementing any new equipment the buyer must take great care and pay attention. Any doubts as to the correct operation/use should result in contacting the seller's service department.

# **Table of Contents**

| CHAPTER 1– PRODUCT OVERVIEW                                    | 1   |
|----------------------------------------------------------------|-----|
| OPTIONAL SYSTEM COMPONENTS                                     | 1   |
|                                                                |     |
| CHAPTER 2 – GETTING STARTED                                    | 3   |
| START UP                                                       | 3   |
| APPLICATION MODE                                               | 3   |
|                                                                |     |
| PAGE LAYOUT AND NAVIGATION                                     | 4   |
| Home Screen                                                    |     |
| Transport Mode                                                 |     |
| Operation Mode                                                 |     |
| Main Setup Mode<br>Main Setup Menu Icons and Section Overviews |     |
|                                                                |     |
| CHAPTER 3 – MAIN SETUP IN SPRAYER MODE                         | 8   |
| Main Setup Screen                                              |     |
| Master Screen                                                  |     |
| Home Screen                                                    | 9   |
| COUNTERS                                                       | 10  |
| Trip Counters                                                  |     |
| Active Trip Counter                                            |     |
| Area Counter                                                   |     |
| Distance Counter                                               | 11  |
| Time Counter                                                   |     |
| Volume Counter                                                 | 11  |
| Campaign Counters                                              |     |
| Area Counter                                                   |     |
| Volume Counter                                                 |     |
| Time Counter Total Counters                                    |     |
| Area Counter                                                   |     |
| Volume Counter                                                 |     |
| Time Counter                                                   |     |
| Export Counters                                                |     |
| JOB PARAMETERS                                                 | 13  |
|                                                                |     |
| Active Trip Counter                                            |     |
| Preset Application Rates                                       |     |
| Nozzle                                                         | 13  |
| MACHINE                                                        | 14  |
| Filling                                                        | 14  |
| Actual Content                                                 | 14  |
| Density                                                        |     |
| Density Factor                                                 |     |
| Full Tank                                                      |     |
| Operation                                                      | . – |
| Application Rate Step                                          |     |
| Speed Source<br>Simulated Speed                                |     |
| Implement Parameters                                           |     |
| Section Width                                                  |     |
| Boom Section Width                                             |     |
| One-Touch Equal Widths                                         |     |

i

OVERVIEW

| Nozzle Preset Setup           |    |
|-------------------------------|----|
| Nozzle Preset                 | 16 |
| Nozzle Type                   | 16 |
| Nozzle Size                   |    |
| Low Pressure Limit            | 17 |
| High Pressure Limit           |    |
| Reference Flow                | 17 |
| Reference Pressure            |    |
| Factory Settings              | 17 |
| Regulation Parameters         |    |
| Valve Calibration, Rough      |    |
| Valve Calibration, Fine       |    |
| Nozzle Spacing                |    |
| Regulation Mode               | 18 |
| Calibrations                  | 19 |
| Implement Speed Sensor        | 19 |
| Manual Calibration            |    |
| Automatic Calibration         | 19 |
| Flow Sensor                   | 19 |
| Manual Calibration            | 19 |
| Automatic Calibration         | 19 |
| Alarm Configurations          | 20 |
| CAN Speed Source Timeout      | 20 |
| Active Trip Count Information | 20 |
| Tank Content Minimum          | 20 |
| OEM                           | 20 |
| ER INTERFACE                  | 21 |

# USER INTERFACE

| Use Preferred VT                  |    |
|-----------------------------------|----|
| This IC18                         |    |
| Pair with Switchbox               |    |
| Pair with BoomPilot ECU           | 21 |
| Currently Paired With Information | 21 |
| Show Number on Soft Key           | 21 |
| Sprayer Number (FI)               | 21 |

22

25

## COMMUNICATION

| HELP                   | 22 |
|------------------------|----|
| Diagnostic             | 23 |
| Test Input             |    |
| Test Output            |    |
|                        |    |
| Liquid Valve Direction |    |
| Master Valve           |    |
| Section Valves         |    |
| VT Data                |    |
| TECU                   | 24 |
| About                  |    |

#### **CHAPTER 4 – OPERATION MODE**

| AUTOMATIC OR MANUAL REGULATION MODE                | 25              |
|----------------------------------------------------|-----------------|
| OPERATION MODE OVERVIEW                            | 26              |
| Keys Descriptions<br>Section and Icon Descriptions |                 |
| Master Screen                                      |                 |
| Home Screen                                        | 29<br><b>29</b> |

| APPENDIX B - UNIT SPECIFICATIONS                                               | 37 |
|--------------------------------------------------------------------------------|----|
| APPENDIX A - FACTORY SETTINGS & RANGES                                         | 35 |
| TRANSPORT MODE                                                                 | 34 |
| INFORMATION KEY                                                                | 33 |
| With Switchbox                                                                 |    |
| Master Stop Key                                                                |    |
| With Switchbox                                                                 |    |
| Without Switchbox                                                              | 32 |
| With Switchbox<br>Start/Stop Application                                       |    |
| Without Switchbox                                                              | 31 |
| On/Off Sections from the Left or Right                                         |    |
| BOOM SECTIONS                                                                  | 31 |
| Without Switchbox                                                              |    |
| Target Rate<br>With Switchbox                                                  |    |
| Regulation Valve Manual Open/Close                                             |    |
| Target Rate Percentage Increase/Decrease<br>Regulation Valve Manual Open/Close |    |

# **ISOBUS Job Computer : IC18 Sprayer**

# **CHAPTER 1– PRODUCT OVERVIEW**

Congratulations on the purchase of your new IC18 ECU built on the ISOBUS architecture. This IC18 unit has the capability of either sprayer or NH3 control when integrated into the implement of either capability. When used within the guidelines of this manual, the IC18 controller will be a reliable application tool.

This manual covers the Sprayer functions of the IC18 ECU. For NH3 functions, see manual number 98-05230.

Use with your existing VT or Matrix® 570VT

- · Works seamlessly and displays on any ISOBUS VT
- · Easy navigation menu and data rich display
- · IC18 Sprayer ECU suitable for use with NH3 and liquid fertilizer
- · Automatic boom section control upgrade option
- · Variable rate control available providing your VT has GPS and task control capability
- · Easy navigation menu and data rich display
- · Add additional ISOBUS ECUs as your needs change
- · Provides basic rate control
- Standardized plugs, cables and software simplify installation and connectivity and result in true "plug and play" technology. IC18 ECU resides on the implement, reducing hardware in the cab

Figure 1-1: IC18 Job Computer

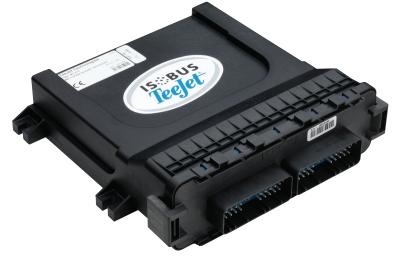

# **OPTIONAL SYSTEM COMPONENTS**

### Matrix 570VT

The Matrix 570VT is a simple to operate, ISOBUS-certified 14.5 cm (5.7") colour touch screen display suitable for bright daylight and nighttime operation

Figure 1-2: Matrix 570VT

| ſ |                  |   | 0 |
|---|------------------|---|---|
|   | Teglet HERMONOOL | J |   |
|   | ( BAN            |   |   |

1

# **ISOBUS Job Computer : IC18 Sprayer**

# Switchbox

Manual section control with remote master capibility. The switchboxs are available in two configurations.

- 9 sections output or 8 sections and a master output
- 6 sections output or 5 sections and a master output

Figure 1-3: Switchboxes

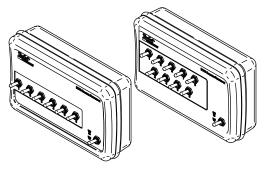

# IC18 Spreader Electronic Control Unit

Use with your existing VT or the Matrix 570VT for dry product application

- · Works seamlessly and displays on any ISOBUS VT
- · Easy navigation menu and data rich display
- Add additional ISOBUS ECUs as your needs change
- · Provides basic rate control or variable rate if the connecting VT has variable rate task control capabilities
- Standardized plugs, cables and software simplify installation and connectivity and result in true "plug and play" technology. IC18 ECU resides on the implement, reducing hardware in the cab

Figure 1-4: IC18 Spreader Electronic Control Unit

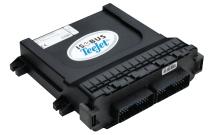

# **BoomPilot Electronic Control Unit for IC18**

BoomPilot (automatic boom section control) is possible in combination with software built into the IC18 Sprayer/NH3 Electronic Control Unit (ECU). The ECU should be combined with the appropriate cable to interface with your BoomPilot system, spray controller and/or spraying machine for quick and easy installation. Electronic Control Units and their related cables are designed to control as many boom sections as the spray controller to which they are connect, up to a maximum of 9 boom sections.

Figure 1-5: BoomPilot Electronic Control Unit

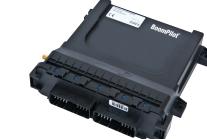

# **CHAPTER 2 – GETTING STARTED**

- A firm touch is required when selecting a screen icon.
- Settings are NOT automatically saved when selected. The ACCEPT KEY 🗸 must be selected to save the setting. Select the ESCAPE KEY 🔨 to escape without saving settings and return to the previous menu.
- The console needs to be cycled off and back on when changing or attaching equipment to the system.
- The menu structure on your display might vary from the one displayed in this User Manual depending on the virtual terminal being used.

### **START UP**

Power is continuously supplied to the job computer. The virtual terminal will give access to the job computer options and operation. *Figure 2-1: Master Screen - Crop Sprayer Mode* 

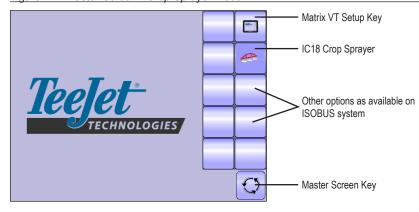

## **APPLICATION MODE**

The IC18 job computer is programed to be either a sprayer or NH3 applicator. This setting has been established before leaving the factory, but it can be changed after purchase with assistance from TeeJet Technologies Customer Service or your local dealer through the OEM setup menu options.

#### Figure 2-2: Crop Sprayer

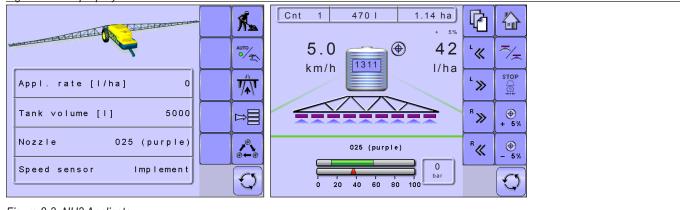

#### Figure 2-3: NH3 Applicator

|                         | <b>1</b>                       | Cnt 1 0 kgN 0.00 ha |
|-------------------------|--------------------------------|---------------------|
| a deres dero            | AUTO<br>o/2                    | 0.0<br>km/h         |
| Appl.rate [kgN/ha] 0    |                                | NH3 Kg/IIIII        |
| Tank content [kgN] 5000 |                                |                     |
| Density [KgN/I] 0.50    | <b>, ~ , , , , , , , , , ,</b> | ⊕ 0.0 0.0 R≪ _⊕     |
| Speed sensor Implement  | Ð                              | * 5% kg/ha kg/ha    |

This manual discusses specifically the functions and options in Crop Sprayer Mode. See the specific IC18 NH3 User Manual for functions and options in NH3 Mode.

# PAGE LAYOUT AND NAVIGATION

The Master Screen gives access to the systems currently available on your VT. From the Master Screen, the Home Screen gives access to the IC18's available functions.

#### **Home Screen**

The Home Screen gives access to the IC18's available functions: Operation Mode, Transport Mode and Main Setup.

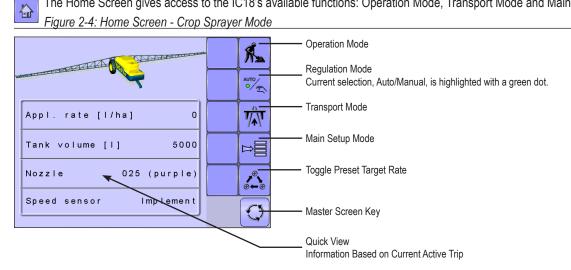

#### **Transport Mode**

While in Transport Mode, all operation functions are locked off and cannot be activated. 

Figure 2-5: Transport Mode

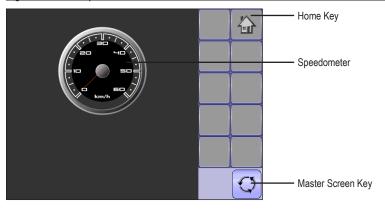

#### **Operation Mode**

Information on the Operation screen will vary depending on the parameters set by the user and the OEM.

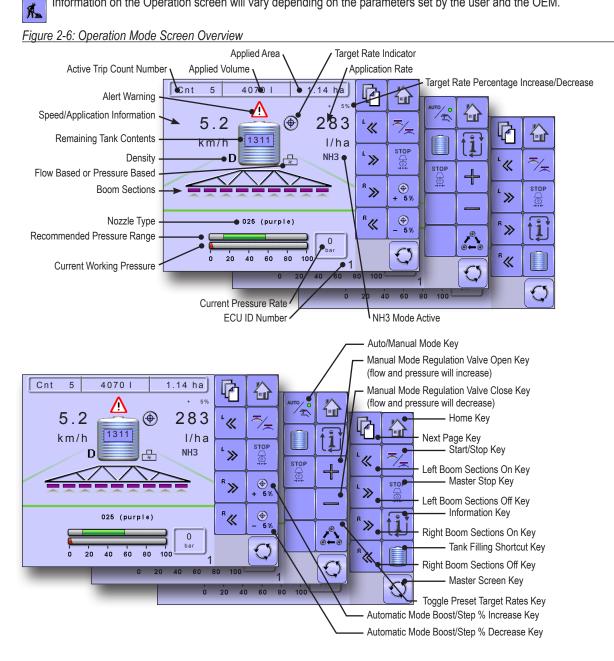

#### Main Setup Mode

⊳⊟

The main setup menu contains six options. Each of these options either directly access settings or additional menus.

Figure 2-7: Main Setup Screen

| Main                                  |   |            | Home Key           |
|---------------------------------------|---|------------|--------------------|
| Counters<br>Job parameters<br>Machine | < |            | Back One Screen    |
| User interface<br>Communication       |   |            | Forward One Screen |
| Help                                  |   | Î          | Up One Selection   |
|                                       |   | Î          | Down One Selection |
|                                       |   | $\bigcirc$ | Master Screen Key  |

The table below outlines the additional menus and directs you to the setup pages for further information.

| MAIN SETUP MODE MENU STRUCTURE |                              |                          |                                         |                             |                       |
|--------------------------------|------------------------------|--------------------------|-----------------------------------------|-----------------------------|-----------------------|
| Counters<br>(pages 10-12)      | Job Parameters<br>(pages 13) | Machine<br>(pages 14-20) | User Interface<br>(pages 21)            | Communication<br>(pages 22) | Help<br>(pages 22-24) |
| Trip                           |                              | Filling                  |                                         |                             | Diagnostic            |
| Campaign                       |                              | Operation                | Section width                           |                             | About                 |
| Total                          |                              | Implement parameters     | <ul> <li>Nozzle preset setup</li> </ul> |                             |                       |
| Export Counters                | Implement speed sensor       | Calibrations             | Regulation parameters                   |                             |                       |
|                                | Flow sensor                  | Alarm configurations     |                                         |                             |                       |
|                                |                              | OEM                      | <ul> <li>Sensor presence</li> </ul>     |                             |                       |
|                                |                              |                          | Implement parameters                    |                             |                       |
|                                |                              |                          | Valve setup                             |                             |                       |
|                                |                              |                          | Tank setup                              |                             |                       |
|                                |                              |                          | Regulation details                      |                             |                       |
|                                |                              |                          | Clear total counters                    |                             |                       |

NOTE: Select functions may not be visible due to OEM settings, available equipment or sensors.

The OEM setup menu is password protected and the settings in this menu are directly related to the fitted OEM equipment. Refer to the IC18 Sprayer/NH3 OEM Setup Manual for information regarding OEM settings.

#### Main Setup Menu Icons and Section Overviews

Figure 2-8: Enter Selection Screens

Selection

Displays the current or new selection

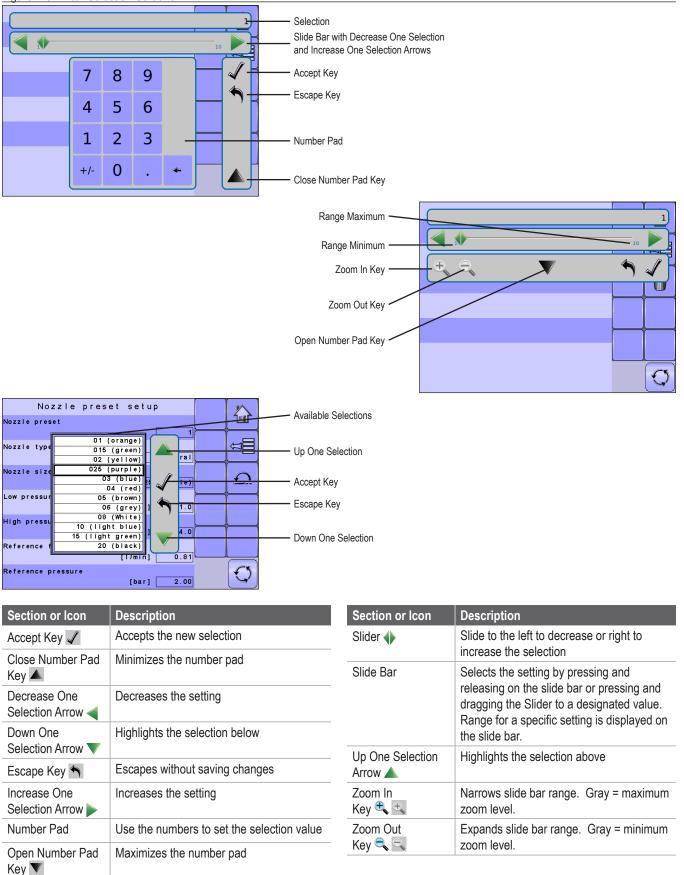

GETTING STARTED

7

# **CHAPTER 3 – MAIN SETUP IN SPRAYER MODE**

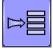

Main Setup Mode configures the Counters, Job Parameters, Machine, User Interface, Communication and Help options.

NOTE: The menu structure on your display might vary from the one displayed in this User Manual depending on the virtual terminal being used.

#### Figure 3-1: Main Setup Screen

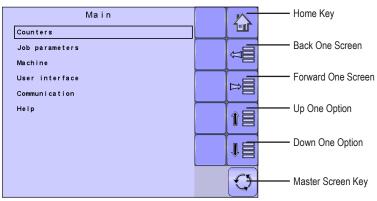

### MAIN SETUP MODE MENU STRUCTURE

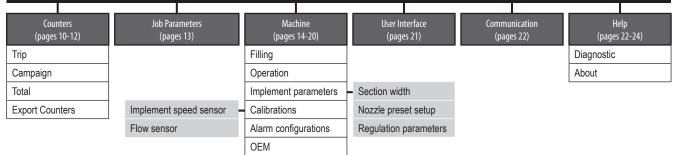

The OEM setup menu is password protected and the settings in this menu are directly related to the fitted OEM equipment. Refer to the IC18 Sprayer/NH3 OEM Setup Manual for information regarding OEM settings.

# **Main Setup Screen**

NOTE: Settings are NOT automatically saved when selected. The ACCEPT KEY 🖌 must be selected to save the setting. Select the ESCAPE KEY 🔨 to escape without saving settings and return to the previous menu.

- To access the Main Setup screens:
- 1. Select IC18 SPRAYER KEY from the Master Screen.
- 2. Select MAIN SETUP SCREEN KEY 🖻 from the Home Screen.
- 3. Select from:
  - ► Counters used to provide an overview of various system counters:
    - Trip used to display information regarding area, distance, time and amount applied.
    - Campaign used to display information regarding area, amount applied and time for all trips
    - ◀ Total used to display information regarding area, amount applied, and time for all activity
    - ✓ Export Counters allows counter information to be exported in HTML or CSV format
  - ▶ Job Parameters used to configure application settings including active trip counter, application rate and nozzle type.
  - ► Machine used to configure machine settings:
    - Filling establishes the amount of material remaining in the tank and the density of that material.
    - ◄ Operation establishes Application Rate Step, Speed Source, and Simulated Speed
    - Implement Parameters establishes the Section Width, Nozzle Preset Setup and Regulation Parameters
    - Calibrations establishes either manual or automatic settings of the sensors
    - Alarm Configurations establishes alarms for CAN Speed Source Timeout, Active Trip Count Information mode and Tank Content Minimum
    - OEM The OEM setup menu is password protected and the settings in this menu are directly related to the fitted OEM equipment. Refer to the OEM Setup Manual for information regarding OEM settings.

- User Interface used to allow the operator to select the system virtual terminal (VT), switchbox pairing, BoomPilot ECU pairing and soft key numbering as well as view serial numbers and ECU identification numbers:
- ► Communication used to establish the IC18's ability to communicate with an external computer:
- ► Help allows the operator to choose between Diagnostics and the About screen:
  - Diagnostic used to troubleshoot input/output of the controller (sensor or actuator).
  - About used to provide information on the console such as software version, build number, etc
- NOTE: The menu structure on your display might vary from the one displayed in this User Guide depending on the virtual terminal being used. This User Guide will display all possible options.

#### **Master Screen**

The Master Screen gives access to the systems currently available on your VT.

• To view the Master Screen options, select MASTER SCREEN KEY 🖸 in bottom right corner of any screen.

Figure 3-2: Master Screen Master Screen Key on Main Setup Screen

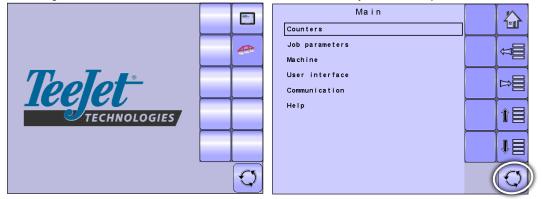

### **Home Screen**

The Home Screen gives access to the IC18's available functions: Operation Mode, Transport Mode and Main Setup.

📕 • To view the Home Screen, select HOME KEY 🔛 in the top right corner of any screen.

Home Key on Main Setup Screen

| ANTO O                 |                                 |    |
|------------------------|---------------------------------|----|
| Appl. rate [l/ha] 0    | User interface<br>Communication |    |
| Tank volume [i] 5000   | Help                            |    |
| Nozzle 025 (purple)    | ●                               | ↑目 |
| Speed sensor Implement | 5                               | Q  |

### **COUNTERS**

The Counters Menu provides an overview of various system counters including Trip Counters, Campaign Counters and Total Counters. From this screen one can also Export Counters.

| MAIN SETUP MENU |                |         |                |               |      |  |
|-----------------|----------------|---------|----------------|---------------|------|--|
| Counters        | Job Parameters | Machine | User Interface | Communication | Help |  |
| Trip            |                |         |                |               |      |  |
| Campaign        |                |         |                |               |      |  |
| Total           |                |         |                |               |      |  |
| Export Counters |                |         |                |               |      |  |

- 1. From the Main Setup Screen <sup>▶</sup>, select COUNTERS.
- 2. Select from:
  - ▶ Trip used to display information regarding area, distance, time and amount applied
  - Campaign used to display information regarding area, amount applied and time for all trips
  - ▶ Total used to display information regarding area, amount applied, and time for all activity
  - Export Counters allows counter information to be exported in HTML or CSV format
- NOTE: Settings are NOT automatically saved when selected. The
  - ACCEPT KEY 🖌 must be selected to save the setting. Select the ESCAPE KEY To escape without saving settings and return to the previous menu.

#### Figure 3-4: Counters

| Counters<br>Job paramete | Main              |    |
|--------------------------|-------------------|----|
| Machine<br>User interf   | Counters<br>Trip  |    |
| Communicati<br>Help      | Campaign<br>Total | ÛÛ |
|                          | Export counters   | D  |
|                          |                   | 1  |
|                          |                   | ₽≣ |
|                          |                   | Q  |

# **Trip Counters**

Trip Counters displays information regarding area, distance, time and amount applied. The trip that is active is displayed/active on the Operations Screen.

#### Active Trip Counter

One of up to ten (10) Active Trip Counters can be selected to view the desired trip information. The trip that is "active" is displayed/active on the Operation Screen.

- To select the Active Trip Counter, use the number pad or slide bar.
- To clear the Trip Counters, select TRASH CAN KEY 1. A confirmation screen will be displayed.

#### Area Counter

Displays applied coverage area for the selected Active Trip.

#### **Distance Counter**

Displays distance traveled for the selected Active Trip.

#### Time Counter

Displays time traveled for the selected Active Trip.

#### Volume Counter

Displays volume of material applied during the selected Active Trip.

# **Campaign Counters**

Campaign Counters display information regarding area, amount applied and time for all trips.

• To clear the Campaign Counters, select TRASH CAN KEY 1. A confirmation screen will be displayed.

#### Area Counter

Displays total applied coverage area for all trips.

#### Volume Counter

Displays total volume of material applied during all trips.

#### Time Counter

Displays total time traveled for all trips

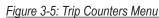

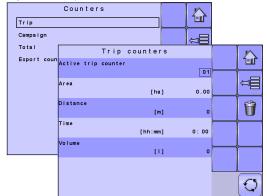

#### Figure 3-6: Confirm Counter Clearance

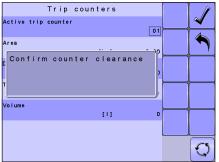

#### <sup>n</sup> Figure 3-7: Campaign Counters

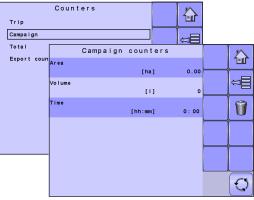

#### Figure 3-8: Confirm Campaign Clearance

| iguio  | 0 0. 0011  | inn Oumpe  | ingiri Or | ourun | 00 |
|--------|------------|------------|-----------|-------|----|
|        | Campaign   | counters   |           |       |    |
| Area   |            | [ha]       | 0.00      |       | ~  |
| Volume |            |            | 0         |       | 1  |
| TConf  | irm counte | er clearan | ce        |       |    |
|        |            |            |           |       |    |
|        |            |            |           |       |    |
|        |            |            |           |       | Q  |

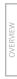

# **Total Counters**

Total Counters displays information regarding area, amount applied, and time for all activity. Total Counters can only be cleared in the OEM menu.

#### Area Counter

Displays total applied coverage area for all trips.

#### Volume Counter

Displays total volume of material applied during all trips.

#### Time Counter

Displays total time traveled for all trips.

# **Export Counters**

Export Counters allows counter information to be exported in HTML or CSV format. HTML files can be viewed from an internet browser. CSV files can be viewed as Excel sheets.

- To export a HTML file, select HTML KEY 🖬 . A confirmation screen will be displayed.
- To export a CSV file, select CSV KEY . A confirmation screen will be displayed.

For data transfer, an optional cable is required. Contact your local dealer for additional information.

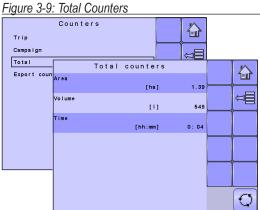

#### Export Counters Trip Campaign Total Export counters Export counters in a 'HTML' file. 'HTML' files can be viewed from internet browsers. Press 'CSV' to save counters in a 'CSV' file. 'CSV' files can be viewed as Excel sheets.

#### Figure 3-10: Confirm Export Counters

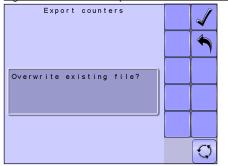

# **JOB PARAMETERS**

Job Parameters configures application settings. Options include Active Trip Counter, Preset Application Rates and Nozzle.

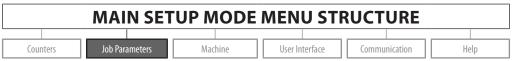

1. From the Main Setup Screen 🖳, select JOB PARAMETERS.

NOTE: Settings are NOT automatically saved when selected. The ACCEPT KEY I must be selected to save the setting. Select the ESCAPE KEY I to escape without saving settings and return to the previous menu.

#### Active Trip Counter

Active Trip Counter selects one of up to ten (10) active trip counters to view the desired trip information. The trip that is "active" is displayed/active on the Operation Screen.

- To select the Active Trip Counter, use the number pad or slide bar.
- NOTE: The selected trip counter will have all data modified (added too) when additional operations are activated. If current trip counter is not cleared, the new data will be added to the existing data.

#### **Preset Application Rates**

Preset Application Rates define up to five (5) target rates of product being applied per hectare/acre. These settings will set the same for all active trips. Target rates set to "0.0" will not be in included in the TOGGLE PRESET TARGET RATE options in the Operation Screen or Home Screen.

• To select the Application Rate, use the number pad or slide bar.

#### Nozzle

Nozzle selects the nozzle type. This setting will set the same for all active trips. The five (5) available nozzle types are preset under Main --> Machine --> Implement Parameters --> Nozzle Preset Setup.

• To select the Nozzle type, select an option from the drop down menu or use the UP/DOWN ARROWS to highlight the option.

#### Figure 3-11: Job Parameters

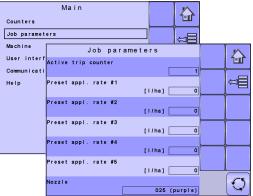

### MACHINE

Machine configures machine settings. Options include Filling, Operation, Implement Parameters, Calibrations, Alarm Configurations and OEM.

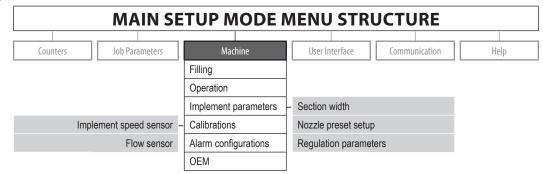

The OEM setup menu is password protected and the settings in this menu are directly related to the fitted OEM equipment.

- 1. From the Main Setup Screen 💻, select MACHINE.
- 2. Select from:
  - Filling establishes the amount of material remaining in the tank and the density of that material.
  - Operation establishes Application Rate Step, Speed Source, and Simulated Speed.
  - Implement Parameters establishes the Section Width, Nozzle Preset Setup and Regulation Parameters.
  - Calibrations establishes either manual or automatic settings of the sensors.
  - Alarm Configurations establishes alarms for CAN Speed Source Timeout, Active Trip Count Information mode and Tank Content Minimum
  - OEM The OEM setup menu is password protected and the settings in this menu are directly related to the fitted OEM equipment. Refer to the OEM Manual for information regarding OEM settings.
- NOTE: Settings are NOT automatically saved when selected. The ACCEPT KEY 🖌 must be selected to save the setting. Select the ESCAPE KEY 🕥 to escape without saving settings and return to the previous menu.

# Filling

Filling establishes the amount of material remaining in the tank and the density of that material.

Different options will be available depending on if a tank sensor is installed.

NOTE: The size of the tank is established in the OEM menu. This is the number that will repopulate when the Full Tank Key 🔟 is pressed.

#### Actual Content

Actual Content displays the current volume of content in the tank. The volume can be manually adjusted.

- To adjust the volume, use the number pad or slide bar.
- NOTE: When a tank sensor is active, the actual content can not be changed manually.

#### Density

Density establishes the density of the material being applied. It can be set to either "fertilizer" or "water".

• To select the Density, select an option from the drop down menu or use the UP/DOWN ARROWS to highlight the option.

NOTE: If "Fertilizer" is selected, a Density Factor option appears.

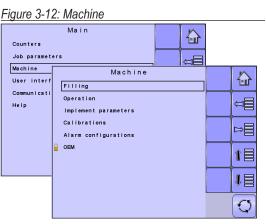

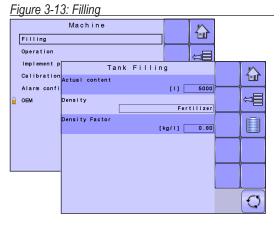

# **Density Factor**

Density Factor establishes the weight per volume setting based on the type of fertilizer being used.

• To select the Density Factor, use the number pad or slide bar.

The fertilizer's ability to flow is affected by a number of factors. These factors may vary with each batch and it may change due to weather (humidity, etc.). In order to accommodate for this, the job computer uses a density factor to compensate for the nature of the applied fertilizer.

# Full Tank

Full Tank returns the Actual Content volume value to the maximum volume of the tank

To reset the Actual Content value, press the FULL TANK KEY [].

# Operation

Operation establishes Application Rate Step, Speed Source and Simulated Speed.

## Application Rate Step

Application Rate Step is the percent of increase/decrease "boost" of the active application rate at which the product is being applied.

• To select the percentage, use the number pad or slide bar.

### Speed Source

Speed Source selects whether to base the machine's speed on input from the CAN, an Implement or a Simulated source. Selecting "Implement" will allow for the configuration of pulses per 100 meters. Selecting "Simulated" will allow for simulated speed to be entered using the "Edit Value" option. Selecting "CAN" allows for speed being supplied by the ISOBUS CAN (usually from the TECU) to be used.

- To select the Speed Source, select an option from the drop down menu or use the UP/DOWN ARROWS to highlight the option.
- NOTE: If "Implement" is selected, refer to the Calibrations section for further instructions.

### Simulated Speed

Simulated Speed establishes a speed to be used when using the Simulated Speed source.

• To select the Simulated Speed, use the number pad or slide bar.

### Figure 3-14: Operation

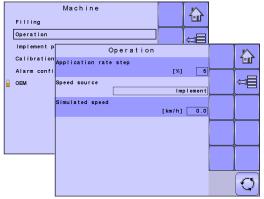

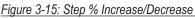

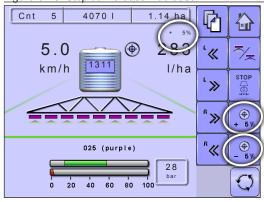

# **Implement Parameters**

Implement Parameters establishes the following:

- Section Width sets the spraying width during application.
- Nozzle Preset Setup where up to five (5) sets of nozzle options can be established to set the nozzle type, size, low/high pressure limit, reference flow and reference pressure.
- Regulation Parameters where adjustments to the valve calibration, nozzle spacing and regulations mode can be established.

#### **Section Width**

Section Width sets the spraying width during application.

#### **Boom Section Width**

Section Width establishes the boom sections widths for each boom section.

- NOTE: The number of boom sections available is set on the Implement Parameters screen in the OEM section.
  - To select the Boom Section Width, use the number pad or slide bar.

When the section widths are changed, power must be cycled in order to update the TASC Controller on the VT.

#### **One-Touch Equal Widths**

One-Touch Equal Widths sets all boom section widths to the value set for #1 Boom Section.

To set all boom section widths, press the EQUAL SECTION WIDTH KEY

### **Nozzle Preset Setup**

Nozzle Preset Setup establishes up to five (5) sets of nozzle options setting the nozzle type, size, low/high pressure limit, reference flow and reference pressure.

#### Nozzle Preset

Each one of up to five (5) Nozzle Presets can be selected to establish different sets of nozzle options.

• To select the Nozzle Preset set, use the number pad or slide bar.

#### Nozzle Type

Nozzle Type sets whether the nozzle's size will be selected from a general section of established tips or a optional user tip.

• To select the Nozzle Type, select an option from the drop down menu or use the UP/DOWN ARROWS to highlight the option.

#### Nozzle Size

Nozzle Size sets the nozzle from a list of established sizes (see chart below) or from a optional user tip.

• To select the Nozzle Size, select an option from the drop down menu or use the UP/DOWN ARROWS to highlight the option.

| Establi | Established Nozzle Sizes and Colors |      |             |  |  |  |  |
|---------|-------------------------------------|------|-------------|--|--|--|--|
| Size    | Color                               | Size | Color       |  |  |  |  |
| 01      | Orange                              | 05   | Brown       |  |  |  |  |
| 015     | Green                               | 06   | Grey        |  |  |  |  |
| 02      | Yellow                              | 08   | White       |  |  |  |  |
| 025     | Purple                              | 10   | Light Blue  |  |  |  |  |
| 03      | Blue                                | 15   | Light Green |  |  |  |  |
| 04      | Red                                 | 20   | Black       |  |  |  |  |

#### Figure 3-16: Implement parameters

| Filling<br>Operation       | Machine                                      |       |
|----------------------------|----------------------------------------------|-------|
| Implement p<br>Calibration | Implement parameters<br>Section width        |       |
| Alarm confi<br>OEM         | Nozzle preset setup<br>Regulation parameters | Â     |
|                            |                                              | b     |
|                            |                                              | 1     |
|                            |                                              | 1     |
|                            |                                              | <br>Q |

#### Figure 3-17: Section Width

| lmple       | eme | en f | t pa | ramete  | rs      |        | $\Delta$ |           |
|-------------|-----|------|------|---------|---------|--------|----------|-----------|
| Section wid | lth |      |      |         |         |        |          |           |
| Nozzle pres | et  | se   | tup  |         |         |        | ₩<br>U   |           |
| Regulation  |     |      |      | Secti   | on widt | h      |          |           |
|             | #   | 1    | Boom | section |         | [ cm ] | 300      | 1=1       |
|             | #   | 2    | Boom | section |         | [cm]   | 300      |           |
|             | #   | 3    | Boom | section |         | [ cm ] | 300      |           |
|             | #   | 4    | Boom | section |         | [ cm ] | 300      |           |
|             | #   | 5    | Boom | section |         | [ cm ] | 300      | للالقاسية |
|             | #   | 6    | Boom | section |         | [ cm ] | 300      |           |
|             | #   | 7    | Boom | section |         | [ cm ] | 300      |           |
|             | #   | 8    | Boom | section |         | [ cm ] | 300      |           |
|             | #   | 9    | Boom | section |         | [ cm ] | 300      |           |
|             |     |      |      |         |         |        |          |           |
|             |     |      |      |         |         |        |          | []        |
|             |     |      |      |         |         |        |          |           |

#### Figure 3-18: Nozzle Preset Setup

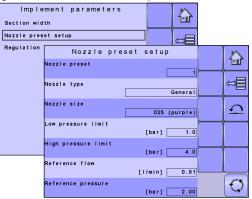

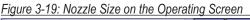

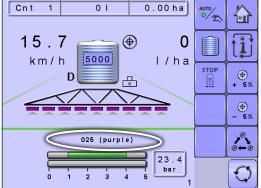

When "General" nozzle type is selected and a establised nozzle size is selected, the Low Pressure Limit, High Pressure Limit, Reference Flow and Reference Pressure fields will be automatically set with the standard settings for the specific nozzle chosen. These setting can be manually adjusted.

#### Low Pressure Limit

Low Pressure Limit establishes the limit for the lowest allowed operating pressure for the selected nozzle type.

• To select the Low Pressure Limit, use the number pad or slide bar.

#### High Pressure Limit

High Pressure Limit establishes the limit for the highest allowed operating pressure for the selected nozzle type.

• To select the High Pressure Limit, use the number pad or slide bar.

#### **Reference Flow**

Reference Flow establishes the value for the volume applied over a specific time (GPM or LPM).

• To select the Reference Flow, use the number pad or slide bar.

#### **Reference Pressure**

Reference Pressure establishes the pressure value at which the application rate is true (ISO=2 bar).

- To select the Reference Pressure, use the number pad or slide bar.
- IMPORTANT! Always refer to the nozzle pressure values recommended by the supplier when setting the nozzle pressure.

#### Factory Settings

Factory Settings resets all nozzle settings to the default settings for the selected nozzle size and type.

• To reset the Factory Settings, select FACTORY SETTINGS KEY . A confirmation screen will be displayed.

#### Figure 3-20: Recommended Pressure Range bar and High Pressure Limit on the Operating

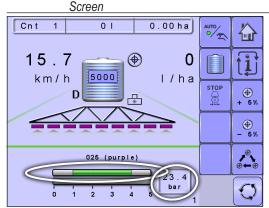

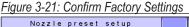

| Nozzle preset setup                                            |          |
|----------------------------------------------------------------|----------|
| Nozzle preset                                                  | <b>~</b> |
|                                                                |          |
| Nozzle type                                                    |          |
| Confirm reset of ALL nozzle<br>settings to factory<br>settings |          |
| []                                                             |          |
| High pressure limit [bar]                                      | <br>     |
| Reference flow [1/min] 0.81                                    |          |
| Reference pressure [bar] 2.00                                  | Q        |
|                                                                |          |

#### **Regulation Parameters**

Regulation Parameters establishes adjustments to the valve calibrations, nozzle spacing and regulations mode.

NOTE: Adjusting the Valve Calibration settings involves significant changes and adjustments should therefore be made in small steps.

#### Valve Calibration, Rough

Rough regulation value calibration allows you to regulate the setting of the regulating valve to accommodate different application needs. Operating conditions may necessitate a higher or lower response setting for the regulating valve. This value adjusts the setting for coarse adjustments in relation to a large percentage outside of the target application rate

- ► If the system is too slow in finding the correct rate, the values should be increased.
- ▶ If the system is too unstable, the values should be decreased.
  - To select the Valve Calibration, Rough, use the number pad or slide bar.

If your system is plumbed in a bypass mode, the valve setting number of 9 works very well in most applications

If your system is plumbed in a throttling mode, start with a valve setting number of 3 and adjust the number according to your application requirements. Low flow situations will require a slower response time. Adjusting agitation volumes to accommodate the regulating valve to work in a more fully open position allows for a faster response time, with little to no searching.

NOTE: This setting value can be adjusted to optimize system performance. If you notice that the valve seems to "search" for the programmed application rate by cycling the pressure up and down continuously, reduce the number until the "searching" is minimized or eliminated. Conversely, a higher number will increase the valve response time and "speed up" the rate of adjustment.

#### Valve Calibration, Fine

Fine regulation value calibration allows you to regulate the setting of the regulating valve to accommodate different application needs. Operating conditions may necessitate a higher or lower response setting for the regulating valve. This digit adjusts the setting for the fine tune adjustment in relation to a small percentage close to the target application rate.

- ▶ If the system is too slow in finding the correct rate, the values should be increased.
- ▶ If the system is too unstable, the values should be decreased.
  - To select the Valve Calibration, Fine, use the number pad or slide bar.

If your system is plumbed in a bypass mode, the valve setting number of 5 works very well in most applications.

If your system is plumbed in a throttling mode, start with a valve setting number of 3 and adjust the number according to your application requirements. Low flow situations will require a slower response time. Adjusting agitation volumes to accommodate the regulating valve to work in a more fully open position allows for a faster response time, with little to no searching.

NOTE: This setting value can be adjusted to optimize system performance. If you notice that the valve seems to "search" for the programmed application rate by cycling the pressure up and down continuously, reduce the number until the "searching" is minimized or eliminated. Conversely, a higher number will increase the valve response time and "speed up" the rate of adjustment.

#### Nozzle Spacing

Nozzle Spacing establishes the distance between the nozzles on the boom.

• To select the Nozzle Spacing, use the number pad or slide bar.

#### **Regulation Mode**

Regulation Mode determines if the rate control is pressure based or flow based.

• To select the Regulation Mode, select an option from the drop down menu or use the UP/DOWN ARROWS to highlight the option.

# SETU

# OPERATION

18

#### Figure 3-22: Regulation Parameters

| Implement parameters Section width Nozzle preset setup |      |
|--------------------------------------------------------|------|
| Regulation Regulation Parameters                       |      |
| Valve calibration, Rough                               | 1-11 |
| 19                                                     |      |
| Valve calibration, Fine                                |      |
| Nozzie spacing<br>[cm] 50.0                            |      |
| Regulation mode Flow based                             |      |
|                                                        |      |
|                                                        |      |
|                                                        |      |
|                                                        | 5    |
|                                                        |      |

# Calibrations

Calibrations establishes either manual or automatic settings of the sensors.

NOTE: For specific calibration options to appear, a specific sensor needs to be installed. Sensor availability is activated on the Sensor Presence screen in the OEM section.

#### **Implement Speed Sensor**

The Implement Speed Sensor establishes the wheel pulses over a specified distance. This value can be established manually or calibrated automatically.

#### Manual Calibration

Manual calibration establishes the pulses based on a user entered value.

• To select the Pulses per Distance, use the number pad or slide bar.

#### Automatic Calibration

Automatic calibration establishes the pulses using the automatic calibration function.

- To calibrate the pulses per distance, select CALIBRATION KEY <a>[</a>.
- · Follow the series of instructions displayed.
- Select the ACCEPT KEY ✓ to complete the calibration

The counted wheel pulses will be displayed during the automatic calibration.

#### **Flow Sensor**

The Flow Sensor establishes the pulses per gallon/liter. This value can be established manually or calibrated automatically.

#### Manual Calibration

Manual calibration establishes the calibration and limits based on user entered values.

- To select the Flow Meter Calibration, use the number pad or slide bar.
- To select the Low Limit, use the number pad or slide bar.
- To select the High Limit, use the number pad or slide bar.

#### Automatic Calibration

If the number of pulses per gallon/liter for the flow meter is not known or to make sure the value is correct, automatic calibration establishes the calibration and limits.

- To calibrate the flow sensor, select CALIBRATION KEY <a>\_\_\_\_\_\_</a>
- Follow the series of instructions displayed.
- Select the ACCEPT KEY ✓ to complete the calibration

The pulses counted will be displayed during the automatic calibration.

An option to enter a Collected Volume is displayed if there is no calculated volume.

• To enter the Collected Volume, use the number pad or slide bar.

#### Figure 3-23: Calibrations

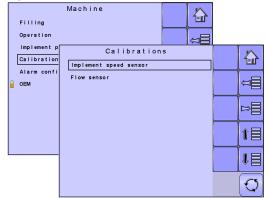

#### Figure 3-24: Implement Speed Sensor

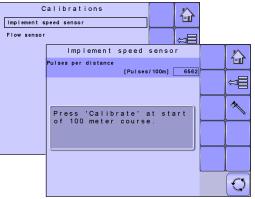

#### Figure 3-25: Flow Sensor

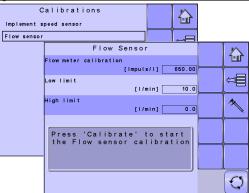

# **Alarm Configurations**

Alarm Configurations establishes alarms on or off as well as sets their trigger level.

#### **CAN Speed Source Timeout**

CAN Speed Source Timeout establishes how long the system can operate after the CAN speed source input is lost before the alarm is triggered.

• To select the CAN Speed Source Timeout time, use the number pad or slide bar.

#### Active Trip Count Information

Active Trip Count Information sets the associated alarm to on or off. This alarm is only displayed at powered up. It tells the user which trip counter is active.

• To select the Active Trip Count Information mode, select an option from the drop down menu or use the UP/DOWN ARROWS to highlight the option.

#### Tank Content Minimum

Tank Content Minimum establishes the minimum volume level at which an alarm will sound. Without a Tank Sensor, the minimum is determined by calculating the difference between the established actual tank content volume and the calculated applied content volume. With a Tank Sensor, the minimum is directly related to the sensor reading.

• To select the minimum volume, use the number pad or slide bar.

### OEM

The OEM setup menu is password protected and the settings in this menu are directly related to the fitted OEM equipment. To obtain an access code, contact your local dealer or TeeJet Technologies Customer Service.

To access the OEM screens:

- 1. From the Main Setup Screen <sup>▶</sup>, select MACHINE.
- 2. Select OEM.
- 3. Select the Access Code Entry Box to the right of the menu option.
- 4. Use the number pad or slide bar to enter the access code.
- 5. Select the ACCEPT KEY 🗸 to complete the unlock process
- 6. Select from:
  - Sensor presence used to establish sensors for Flow, Liquid Pressure, Fill Flow and the Tank
  - Implement parameters used to establish the Sprayer Mode, Number of Sections and Circulation
  - Valve setup used to establish the Regulation Valve Type, Section Valve Behavior and Section Valve Type
  - Tank setup used to establish maximum and minimum tank content, Auto Filling mode and Auto Filling Offset value
  - ▶ Regulation details used to adjust the control of the regulation valve
  - Clear total counters used to delete the Total Count system counter for Area, Volume and Time back to the default settings
- NOTE: Settings are NOT automatically saved when selected. The ACCEPT KEY I must be selected to save the setting. Select the ESCAPE KEY To escape without saving settings and return to the previous menu. OEM

#### Figure 3-26: Alarm Configurations

|   | Filling<br>Operation | Machine                      | Ŭ<br>U<br>U<br>U<br>U<br>U<br>U<br>U<br>U<br>U<br>U<br>U<br>U<br>U |             |
|---|----------------------|------------------------------|--------------------------------------------------------------------|-------------|
|   | Implement p          | Alarm contigurat             | tion                                                               | $\land$     |
|   | Alarm confi          | CAN speed source timeout     | [sec] 4                                                            |             |
| 6 | L                    | Active trip cnt. information | [sec] 4                                                            | \$          |
|   |                      | Tank content minimum         | [ ] 0                                                              |             |
|   |                      |                              |                                                                    |             |
| L |                      |                              |                                                                    |             |
|   |                      |                              |                                                                    | <br>$\odot$ |

#### Figure 3-27: Machine to OEM

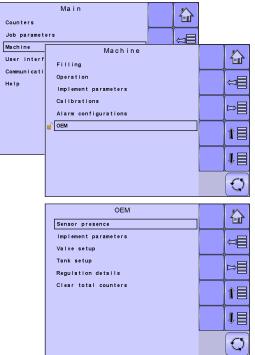

#### Figure 3-28: OEM Unlock

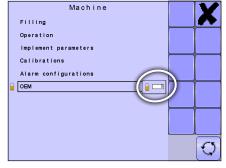

### **USER INTERFACE**

User Interface allows the operator to select the system virtual terminal (VT), switchbox pairing, BoomPilot ECU pairing and soft key numbering as well as view serial numbers and ECU identification number.

| MAIN SETUP MODE MENU STRUCTURE |                |         |                |               |      |  |
|--------------------------------|----------------|---------|----------------|---------------|------|--|
|                                |                |         |                |               |      |  |
| Counters                       | Job Parameters | Machine | User Interface | Communication | Help |  |

#### 1. From the Main Setup Screen <sup>□</sup>, select USER INTERFACE.

NOTE: Settings are NOT automatically saved when selected. The ACCEPT KEY I must be selected to save the setting. Select the ESCAPE KEY To escape without saving settings and return to the previous menu.

#### Use Preferred VT

Use Preferred VT sets the virtual terminal preference to either on or off. If "On" is selected, the preferred VT will be used. If "Off" is selected, the system will arbitrarily select which VT to use (if more than one VT is available on the ISOBUS CAN).

NOTE: This should always be set to "off" unless another VT is on the CAN bus.

• To set the Use Preferred VT mode, select an option from the drop down menu or use the UP/DOWN ARROWS to highlight the option.

#### This IC18

Displays IC18's serial number and associated ECU identification number.

#### Pair with Switchbox

The pairing of a switchbox can be set to be done automatically, not at all or to a specific switchbox ECU ID number on the CAN network.

• To set the Switchbox pairing, select an option from the drop down menu or use the UP/DOWN ARROWS to highlight the option.

#### Pair with BoomPilot ECU

The pairing of a BoomPilot ECU can be set to be done automatically, not at all or to a specific BoomPilot ECU ID number on the CAN network.

 To set the BoomPilot ECU pairing, select an option from the drop down menu or use the UP/DOWN ARROWS to highlight the option.

#### **Currently Paired With Information**

Displays the current ECU ID numbers for a paired switchbox or BoomPilot ECU.

- If no switchbox or BoomPilot ECU is on the system, "none" will be shown.
- If a specific switchbox or BoomPilot ECU has been chosen to be paired with and it is not available on the system, "none" will be shown.

#### Show Number on Soft Key

Show Number on Soft Key establishes if a user assigned identification number will be visible on the Master Screen, Home Screen and Operation Screen.

- To set the Soft Key Number mode, select an option from the drop down menu or use the UP/DOWN ARROWS to highlight the option.
- NOTE: Typically used only if more than one (1) IC18 ECU is on the CAN bus. If "Yes" is selected, a Sprayer Number (FI) option appears.

#### Sprayer Number (FI)

Sprayer Number is the identification number referring specifically to the IC18 ECU referenced under the "This IC18" information row on the User Interface screen.

• To set the Sprayer Number, use the number pad or slide bar.

#### Figure 3-29: User Interface

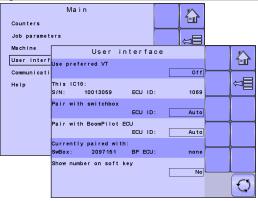

#### Figure 3-30: Sprayer Number

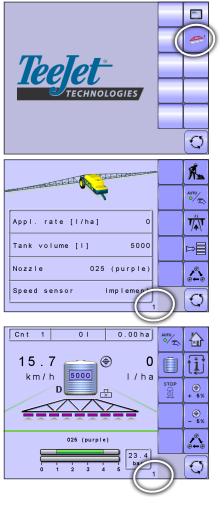

# **ISOBUS Job Computer : IC18 Sprayer**

| COMMUNICATION         Communication establishes the IC18's ability to communicate with an external computer.         Image: Counters in the Main Setup Screen Image: Select COMMUNICATION.       Machine interface       Communication         Image: Counters interface interface       Main       Help         Image: Counters interface       Image: Counters interface       Help         Image: Counters interface       Image: Counters interface       Help         Image: Counters interface       Image: Counters interface       Help         Image: Counters interface       Image: Counters interface       Help         Image: Counters interface       Image: Counters interface       Image: Counters interface         Image: Counters interface       Image: Counters interface       Image: Counters interface         Image: Counters interface       Image: Counters interface       Image: Counters interface         Image: Counters interface       Image: Counters interface       Image: Counters interface         Image: Counters interface       Image: Counters interface       Image: Counters interface         Image: Counters interface       Image: Counters interface       Image: Counters interface         Image: Counters interface       Image: Counters interface       Image: Counters interface         Image: Counters interface       Image: Counters interface<                                                                                                    |
|----------------------------------------------------------------------------------------------------|
| MAIN SETUP MODE MENU STRUCTURE         Counters       Job Parameters         Machine       User Interface         Communication       Help         1. From the Main Setup Screen ➡, select COMMUNICATION.       Figure 3-31: Communication         Counters       Job parameters         Machine       Communication         Wachine       Communication         User Interface       Communication                                                                                                    |
| Counters       Job Parameters       Machine       User Interface       Communication       Help         1. From the Main Setup Screen ➡, select COMMUNICATION.       Figure 3-31: Communication       Image: Communication for the main formula is a figure for the main formula is a figure formain formain formula is a figure formain formain form |
| 1. From the Main Setup Screen <sup>□</sup> , select COMMUNICATION.                                                                                                    |
| 1. From the Main Setup Screen , select COMMUNICATION.                                                                                                    |
| Counters<br>Job parameters<br>Machine<br>User interf<br>Memory left<br>Communicati                                                                                                    |
| PC communication is enabled<br>until you leave this page.                                                                                                    |
|                                                                                                    |
|                                                                                                    |
|                                                                                                    |
| HELP                                                                                                    |
| The Help menu allows the operator to choose between Diagnostics and the display of information about serial number, CAN BUS                                                                                                    |
| information, etc. These menus are typically accessed upon Customer Service personnel request only.                                                                                                    |
| MAIN SETUP MODE MENU STRUCTURE                                                                                                    |

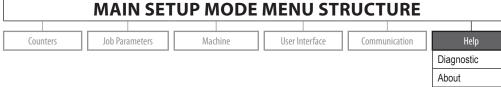

- 1. From the Main Setup Screen <sup>▶</sup>, select HELP.
- 2. Select from:
  - Diagnostic used to troubleshoot input/output of the controller (sensor or actuator).
  - About provides information on the console such as software version, build number, etc.
- NOTE: Settings are NOT automatically saved when selected. The ACCEPT KEY I must be selected to save the setting. Select the ESCAPE KEY into escape without saving settings and return to the previous menu.

#### Figure 3-32: Help

| Main<br>Counters<br>Job parameters<br>Machine<br>User interf<br>Communicati<br>Heip<br>Diagnostic<br>About<br>About<br>Communicati<br>Heip | i igui o o oi | <u> </u> |             |
|----------------------------------------------------------------------------------------------------|---------------|----------|-------------|
| User interf<br>Communicati<br>Help<br>Help<br>Communicati                                                                                  | Job paramete  |          |             |
| Help About                                                                                                    | User interf   |          |             |
|                                                                                                    |               | About    | t<br>T<br>T |
|                                                                                                    |               |          | ₽           |
|                                                                                                    |               |          | î≣          |
|                                                                                                    |               |          |             |
|                                                                                                    |               |          | Q           |

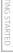

# Diagnostic

Diagnostic is used to troubleshoot input/output of the controller (sensor or actuator).

- Test Input displays the input high and low values on the installed sensors.
- ► Test Output sets the Liquid Valve PWM Dutycycle percentage as well as if Liquid Valve Direction, Master Valve, Fill Valve and Section Valves 1-9 are on or off.
- ► VT provides information regarding the virtual terminal controller.
- ► TECU provides information regarding the TECU.

### Test Input

Test Input displays the input high and low values on the installed sensors.

• To reset the sensors to "0", select TRASH CAN KEY 🗊

### Test Output

Test Output sets the Liquid Valve PWM Dutycycle percentage as well as if Liquid Valve Direction, Master Valve, Fill Valve and Section Valves 1-9 are on or off.

#### Liquid Valve PWM Dutycycle

Liquid Valve PWM Dutycycle is used to test the regulating valve at different percentages of duty cycle.

To set the Liquid Valve PWM Dutycycle, use the number pad or slide bar.

#### Liquid Valve Direction

Liquid Valve Direction is used to verify the option of the Liquid valve direction is correct to a specific duty cycle.

- Set the Liquid Valve PWM dutycycle to the percentage to be tested.
- · Change the Liquid valve direction to "on" and the liquid valve will open at the specific dutycycle.
- · Change it back to off and the valve will close.

#### Master Valve

Master Valve is used to test if the Master Valve is operating correctly. If you change the setting to "on", the valve will open, change it to "off" and the valve will close.

• To set the Master Valve, select an option from the drop down menu or use the UP/DOWN ARROWS to highlight the option.

#### Section Valves

Section Valves is used to test if the section Valve is operating correctly. If you change the setting to "on", the valve will open, change it to "off" and the valve will close.

· To set the Section Valves, select an option from the drop down menu or use the UP/DOWN ARROWS to highlight the option.

#### Figure 3-33: Diagnostic

| Diagnostic<br>About | Help                     |               |
|---------------------|--------------------------|---------------|
|                     | Diagnostic<br>Test input |               |
|                     | Test output<br>VT        | Ŭ<br>IJ<br>IJ |
|                     | TECU                     |               |
|                     |                          | 1             |
|                     |                          | 1             |
|                     |                          | Q             |

#### Figure 3-34: Test Input

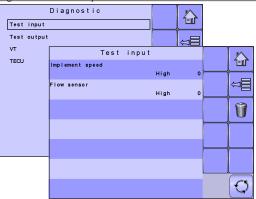

#### Figure 3-35: Test Output

VΤ

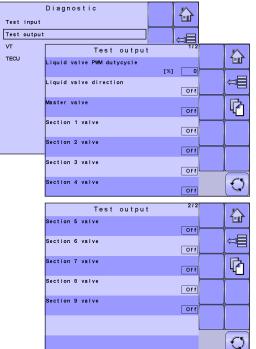

### VT Data

The Virtual Terminal (VT) menu provides information regarding the virtual terminal controller (i.e., address version, etc.).

- If more terminals/controllers are used, switch between these by pressing the GO TO NEXT VT KEY
- Press the DELETE OBJECT POOL KEY to delete saved information on the VT. This forces the VT to upload all information from the IC18 on the next power cycle.

NOTE: Restart the IC18 Job Computer to implement and display changes.

# TECU

The TECU is a control unit, residing on the tractor, that performs basic functions such as power handling, speed info, etc. The TECU data are displayed on this page.

#### Figure 3-36: VT Data

| i igui o o o              | o. ri Butu                              |    |               |  |                 |
|---------------------------|-----------------------------------------|----|---------------|--|-----------------|
| Test input<br>Test output | Diagnostic                              |    |               |  |                 |
| VT                        | -                                       | VТ | Data          |  |                 |
| TECU                      | Address VT:<br>ECU:                     |    | 38<br>128     |  |                 |
|                           | Part 6 version:<br>Status:              |    | 2<br>0        |  | Ŭ<br>U<br>U     |
|                           | Softkey size X:<br>Y:                   |    | 72<br>72      |  | Next VT         |
|                           | Virtual no :<br>Physical no :           |    | 10<br>10      |  | Del Obj<br>Pool |
|                           | Font Small :<br>Large :<br>Attributes : |    | 54<br>1<br>64 |  |                 |
|                           | Colour :<br>HW :                        |    | 2<br>1        |  |                 |
|                           | Data mask size:                         |    | 480<br>480    |  | $\bigcirc$      |

#### Figure 3-37: TECU

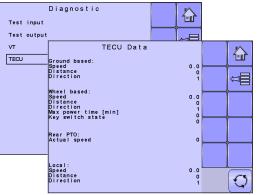

# Figure 3-38: About

| iguic 0-0           |                                            |     |
|---------------------|--------------------------------------------|-----|
| Diagnostic<br>About | Help                                       |     |
|                     | About                                      | l M |
|                     | Software version<br>1.05x.00684            | 111 |
|                     | ECU board S/N                              |     |
|                     | 100 13059                                  |     |
|                     | ECU Board<br>Ver. 31                       |     |
|                     | I/O board<br>IC18 sprayer/Ver. 3           |     |
|                     | BUS ID<br>PLP: 0 ISO: 1069                 |     |
|                     | ISO 11783, OEM name<br>TeeJet Technologies |     |
|                     | ISO 11783, Man. code<br>109                | Q   |

The About screen provides information on the IC18 such as software version, build number, etc. This information may become useful in case of technical support.

# **CHAPTER 4 – OPERATION MODE**

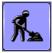

The Operation Screen accesses the working aspects of the IC18 including boom section control, rate control and trip/count/ application information.

- NOTE: Settings are automatically saved when selected.
- NOTE: The menu structure on your display might vary from the one displayed in this User Manual depending on the virtual terminal being used.

# AUTOMATIC OR MANUAL REGULATION MODE

Automatic regulation mode will automatically adjust the application rate based on the current speed in reference to the target rate. The target rate can be adjusted using the Boost/Step % Increase/Decrease Keys 🔍 🗞 on the Operation Screen. Preset Application Rates define up to five (5) target rates for product being applied per hectare/acre. These can be toggled using the Toggle Preset Target Rate Key 🛆 on the Operation Screen or Home Screen.

Manual regulation mode will retain an established regulation valve setting regardless of speed. The regulation valve setting can be adjusted using the Regulation Valve Open/Close Keys + - on the Operation Screen.

If a switchbox is being used to control the boom sections, automatic or manual regulation mode can be set on the Operation Screen. When using the IC18, not a switchbox, for boom section control, automatic or manual regulation mode needs to be established on the Home Screen before entering Operation Mode.

1. On the Home Screen in Operation Screen in establish Automatic Operation Mode or Manual Operation Mode by pressing the AUTO/MANUAL KEY is so that the green dot is on AUTO (automatic) or the hand (manual) accordingly.

Appl. rate [l/ha] 0 Tank volume [l] 5000 Nozzle 025 (purple) Speed sensor Implement

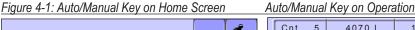

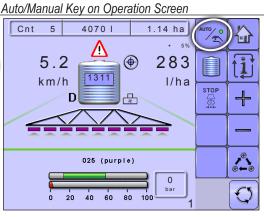

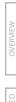

# **OPERATION MODE OVERVIEW**

Information on the Operation screen will vary depending on the parameters set by the user and the OEM.

#### Figure 4-2: Operation Mode Screen Overview

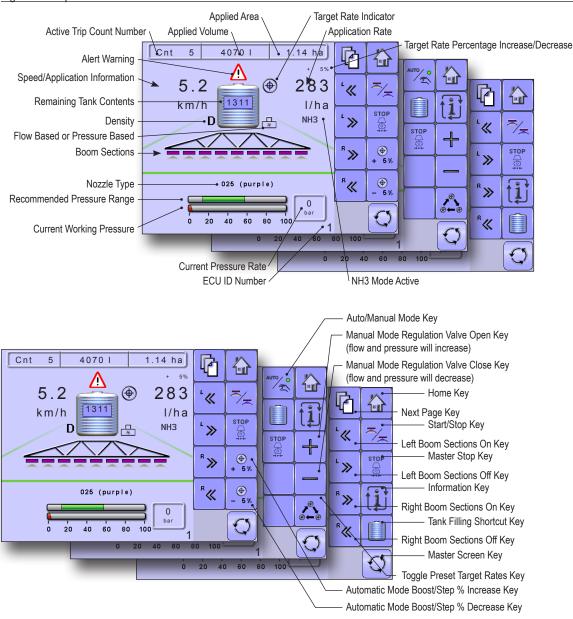

# **Keys Descriptions**

| - 7 -                            |                                                 |                                                                                                    |
|----------------------------------|-------------------------------------------------|----------------------------------------------------------------------------------------------------|
| lcon                             |                                                 | Description                                                                                                    |
|                                  | Home Key                                        | Press to return to the Home Screen                                                                                                    |
| ~ <u>~</u>                       | Start/Stop Key                                  | Press to start or stop application                                                                                                    |
|                                  | Information Key                                 | Press to toggle between display modes                                                                                                    |
| (⊕)<br>+ 5 %<br>(⊕)<br>- 5 %     | Boost/Step Percentage<br>Increase/Decrease Keys | Press to establish the required boost percentage step, i.e. the step size, at which the application rate is to increase/decrease with the boost function         |
| +                                | Manual Mode Regulation<br>Valve Open Keys       | Press + to open the regulation valve<br>Press - to close the regulation valve                                                                                    |
| <b>●</b><br>● <del>•</del> ●     | Toggle Preset Target Rates<br>Key               | Press to toggle between established target application rates                                                                                                    |
|                                  | Auto/Manual Key                                 | Press to toggle between automatic and manual application modes.<br>Automatic regulation mode will automatically adjust the application rate based on the current |
| <u> </u>                         |                                                 | speed in reference to the target rate.<br>Manual regulation mode will retain an established regulation valve setting regardless of speed.                        |
|                                  | Tank Filling Shortcut Key                       | Press for one-press access to the Tank Filling setup screen                                                                                                    |
| STOP                             | Master Stop Key                                 | Press to stop all application, close all regulation valves and change to manual regulation mode                                                                  |
|                                  | Next Page Key                                   | Press to toggle between soft key options                                                                                                    |
| <sup>⊥</sup> ≪<br><sup>ℝ</sup> ≫ | Boom Sections On/Off<br>Keys                    | Press to turn on sections to left 💘, turn off sections from left », turn on sections to right 💌 or turn off sections from right 💘                                |

# Section and Icon Descriptions

| Section or Icon                                                                                                    | Description                                                                                                    |  |  |  |  |
|----------------------------------------------------------------------------------------------------|----------------------------------------------------------------------------------------------------|--|--|--|--|
| Job Information                                                                                                    | This information bar displays the active count number, applied volume and applied area       Image: Cnt displays the active count number, applied area                                                                                      |  |  |  |  |
| Count Number                                                                                                    | Displays the current active trip or job number                                                                                                    |  |  |  |  |
| Applied Volume                                                                                                    | Displays volume applied for the selected count number                                                                                                    |  |  |  |  |
| Applied Area                                                                                                    | Displays applied area for the selected count number<br>Displays vehicle speed or volume applied per minute or projected area per hour to be covered or<br>projected total area remaining to be covered depending upon which view is active. |  |  |  |  |
| Speed/Application Information                                                                                                    | Displays vehicle speed or volume applied per minute or projected area per hour to be covered or projected total area remaining to be covered depending upon which view is active.<br>The Information Key toggles i between display modes.   |  |  |  |  |
| Remaining Tank Contents       Displays the remaining tank content         NOTE:       If no tank sensor is fitted or the contents are not entered in the Tank Filling         Menu prior to spraying, Tank Contents may not display the correct amount. |                                                                                                    |  |  |  |  |
| Application Rate                                                                                                    | Displays the actual application rate per hectare/acre                                                                                                    |  |  |  |  |
| NOTE: When the Master is "On" the actual application rate per hectare/acre will be displayed.<br>When the Master is "Off" the target rate is displayed and the TARGET RATE ICON<br>appears                                                              |                                                                                                    |  |  |  |  |
| Target Rate Percentage<br>Increase/Decrease                                                                                                    | Displays boost percentage step, i.e. the step size, at which the application rate is to increase/decrease with the boost function                                                                                                    |  |  |  |  |
| Alarm <u>A</u>                                                                                                    | Displayed if an alarm condition is active                                                                                                    |  |  |  |  |

APPENDIX

# **ISOBUS Job Computer : IC18 Sprayer**

| Section or Icon                    | Description                                                                                                    |  |  |  |  |
|------------------------------------|----------------------------------------------------------------------------------------------------|--|--|--|--|
| Flow Based or Pressure Based Icons | These symbols will only appear if both a flow sensor and a pressure sensor are installed.                                                                                                    |  |  |  |  |
|                                    | Flow Based - displayed if a regulation is based on flow                                                                                                    |  |  |  |  |
| Ø                                  | Pressure Based - displayed if regulation is based on pressure.                                                                                                    |  |  |  |  |
| Density D                          | Displays a "D" to the left of the tank icon if the density is set to "Fertilizer" instead of water.                                                                                                    |  |  |  |  |
| Boom Sections                      | Displays the active       and inactive       boom sections as well as if they are on         (spray is blue) or off       (spray is gray).         NOTE: The color on the boom sections indicates the color of the selected nozzle type.                                                                                         |  |  |  |  |
| Circulation sc cc                  | If Circulation is installed and selected in the OEM Menu, "SC" (Semi Circulation) or "CC" (Full Circulation) will be displayed.                                                                                                    |  |  |  |  |
| NH3 Mode Active NH3                | Displays if the unit is in NH3 mode.                                                                                                    |  |  |  |  |
| Sprayer ID Number                  | Displays the soft key number assigned to the displayed IC18 ECU.                                                                                                    |  |  |  |  |
| Nozzle Information                 | This information section displays the nozzle type, recommended pressure range, current working pressure and high pressure limit.                                                                                                    |  |  |  |  |
| Nozzle Type                        | Displays the selected nozzle type 025 (purple)                                                                                                    |  |  |  |  |
| Recommended Pressure<br>Range      | Displays the recommended pressure range for the selected nozzle (the green area indicates the pressure range). The pressure range will change depending upon the selected nozzle, working speed, etc.         IMPORTANT! ALWAYS REFER TO THE RECOMMENDED PRESSURE RANGE AS FAILURE TO DO SO MAY RESULT IN UNEVEN SPRAY PATTERNS. |  |  |  |  |
| Current Working Pressure           | Displays the current working pressure<br>NOTE: This pressure range should not exceed<br>the recommended pressure range.<br>IMPORTANT! ALWAYS REFER TO THE RECOMMENDED NOZZLE PRESSURE VALUES<br>WHEN SETTING NOZZLE PRESSURE.                                                                                                    |  |  |  |  |
| Current Pressure Rate              | Displays the current pressure to the nozzle                                                                                                    |  |  |  |  |

# **Master Screen**

The Master Screen gives access to the systems currently available on your VT.

Ø • To view the Master Screen options, select MASTER SCREEN KEY 2 in bottom right corner of any screen.

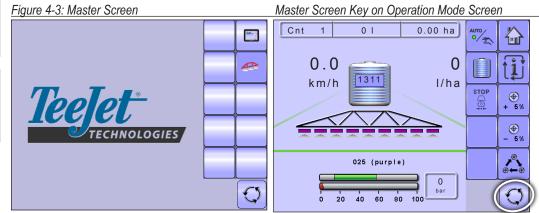

# **Home Screen**

The Home Screen gives access to the IC18's available functions: Operation Mode, Transport Mode and Main Setup.

谷 • To view the Home Screen, select HOME KEY 🙆 in the top right corner of any screen.

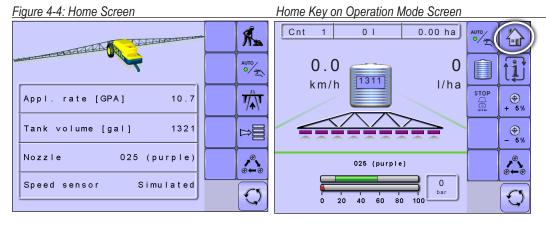

# APPLICATION RATE OPTIONS

# **Target Rate Percentage Increase/Decrease**

Target Rate Percentage Increase/Decrease Keys increase/decrease the application target rate per the established percentage set in the Machine Operation setup screen under Application Rate Step. Automatic regulation mode will automatically adjust the application rate based on the current speed in reference to the target rate. Preset Application Rates define up to five (5) target rates of product being applied per hectare/acre. These can be toggled using the Toggle Preset Target Rate Key 🙆 on the Operation Screen or Home Screen.

 To adjust the Target Rate, press the BOOST/STEP % INCREASE/ DECREASE KEYS 🕵 🔍 .

# **Regulation Valve Manual Open/Close**

The regulation valve setting can be adjusted using the Regulation Valve Open/Close Keys + - on the Operation Screen. Manual regulation mode will retain an established regulation valve setting regardless of speed.

· To adjust the regulation valve, press the REGULATION VALVE OPEN/CLOSE KEYS + - .

Figure 4-5: Target Rate Percentage Increase/

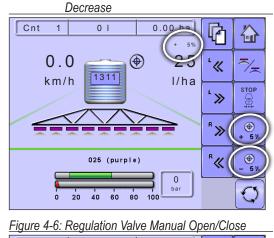

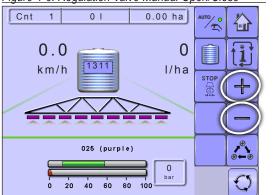

# **Target Rate**

Preset Application Rates define up to five (5) target rates of product being applied per hectare/acre. These settings will set the same for all active trips. Target rates set to "0.0" will not be included in the toggle preset target rate options  $\triangle$  on the Operation Screen or Home Screen.

If a switchbox is being used to control the boom sections, current target application rate can be set on the Operation Screen.

When a switchbox is not connected to the system current target application rate needs to be established on the Home Screen before entering Operation Mode.

#### With Switchbox

 To toggle between Target Application Rates, press the TOGGLE PRESET TARGET RATE KEY . Figure 4-7: Target Application Rate

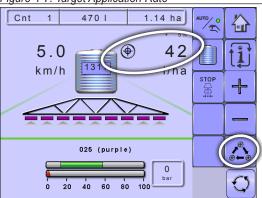

#### Without Switchbox

 To toggle between Target Application Rates, press the TOGGLE PRESET TARGET RATE KEY

#### Figure 4-8: Target Application Rate

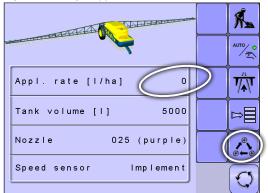

0 1

1311

025 (purple)

40 60 80

20

0.00 ha

0

l/ha

0 bar

100

ro/on

STOP

1

╬

Cnt

1

0.0

km/h

# **BOOM SECTIONS**

Boom Sections displays the active and inactive boom sections as well as if they are on (spray is blue) or off (spray is gray).

The color on the boom sections indicates the color of the selected nozzle type.

| Established Nozzle Sizes and Colors |        |      |             |  |
|-------------------------------------|--------|------|-------------|--|
| Size                                | Color  | Size | Color       |  |
| 01                                  | Orange | 05   | Brown       |  |
| 015                                 | Green  | 06   | Grey        |  |
| 02                                  | Yellow | 08   | White       |  |
| 025                                 | Purple | 10   | Light Blue  |  |
| 03                                  | Blue   | 15   | Light Green |  |
| 04                                  | Red    | 20   | Black       |  |

# **On/Off Sections from the Left or Right**

When a switchbox is not connected for boom section control, booms sections are controlled using the Boom Sections On/Off Keys.

#### Without Switchbox

- To adjust the sections on the left, press the LEFT BOOM SECTIONS ON/OFF KEYS '< '> .
- To adjust the sections on the right, press the RIGHT BOOM SECTIONS ON/ OFF KEYS w/w.

#### With Switchbox

If a switchbox is being used to control the boom sections, boom sections will be controlled by the switchbox.

Figure 4-12: Operations Screen With Switchbox

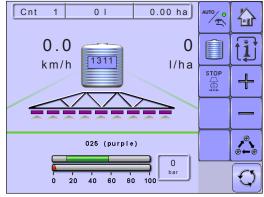

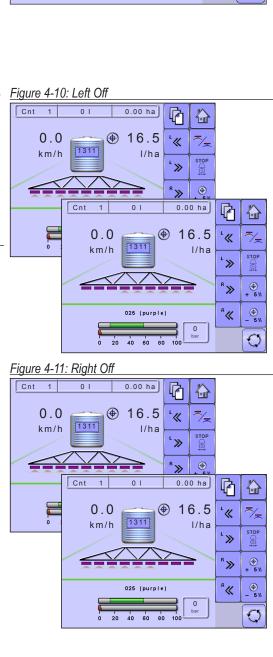

**OPERATION** 

# **Start/Stop Application**

When a switchbox is not connected for boom section control, starting/stopping application is controlled using the Start/Stop Key.

#### Without Switchbox

• To start or stop the application, press the START/STOP KEY  $\boxed{\sim}$  .

#### With Switchbox

If a switchbox is being used to control the boom sections, starting/stopping application will be controlled by the switchbox.

Figure 4-15: Operations Screen With Switchbox

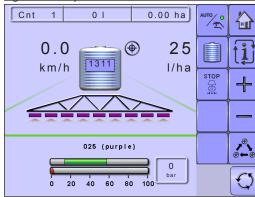

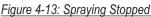

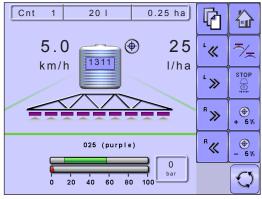

Figure 4-14: Spraying Started

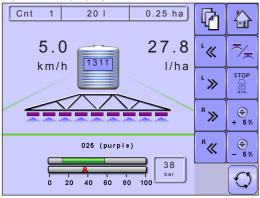

# **Master Stop Key**

Master Stop Key is used to stop all application, close all regulation valves and change to manual regulation mode.

 To stop all application, close all regulation valves and change to manual regulation mode, press the STOP KEY

This is designed to be like an emergency stop button.

#### With Switchbox

If a switchbox is being used to control the boom sections, the Master Stop Key will override the Master Switch on the switchbox and turn off any boom application in progress.

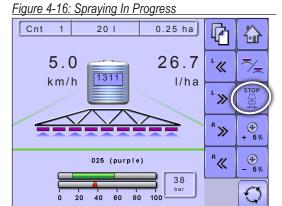

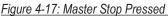

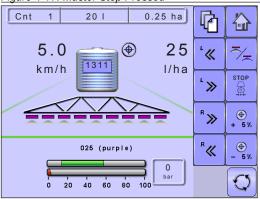

# **INFORMATION KEY**

Information Key toggles the Speed/Application Information section on the Operation Screen between the display modes.

- · Vehicle speed
- Volume applied per minute
- · Projected area per hour to be covered based on current speed, target rate and tank level
- · Projected total area remaining to be covered based on current target rate and current tank level

#### Figure 4-18: Information Key

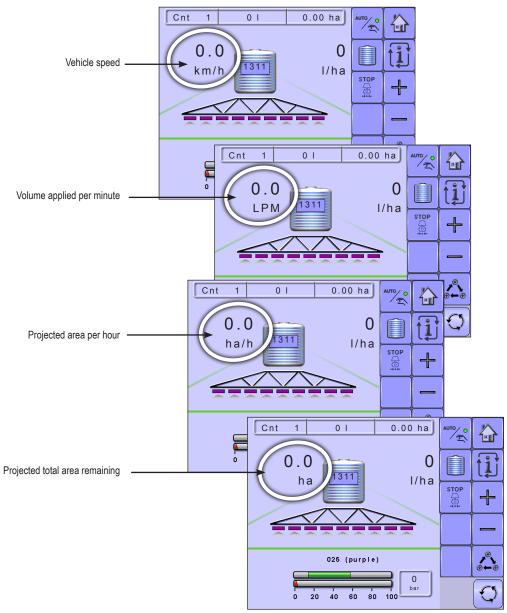

RTED OVERVIEW

# **TRANSPORT MODE**

While in Transport Mode, all operation functions are locked off and cannot be activated. Transport Mode displays the speed in analogue mode.

#### Figure 4-19: Transport Mode

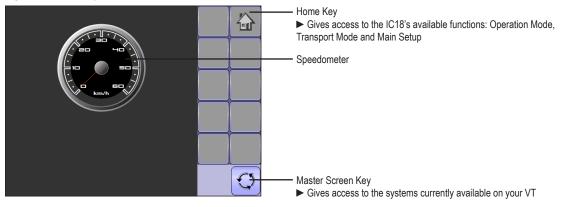

# **APPENDIX A - FACTORY SETTINGS & RANGES**

| JOB PARAMETERS             |                 |                                                                                        |              |  |  |
|----------------------------|-----------------|----------------------------------------------------------------------------------------|--------------|--|--|
| Description                | Factory Setting | Range                                                                                  | User Setting |  |  |
| Active Trip Counter        | 1               | 1 - 10                                                                                 | 1            |  |  |
|                            |                 |                                                                                        | 2            |  |  |
|                            |                 |                                                                                        | 3            |  |  |
|                            |                 |                                                                                        | 4            |  |  |
|                            |                 |                                                                                        | 5            |  |  |
|                            |                 |                                                                                        | 6            |  |  |
|                            |                 |                                                                                        | 7            |  |  |
|                            |                 |                                                                                        | 8            |  |  |
|                            |                 |                                                                                        | 9            |  |  |
|                            |                 |                                                                                        | 10           |  |  |
| Preset Application Rate #1 | 0.0 GPA (US)    | 0.0 - 700.6 (US)                                                                       | #1           |  |  |
| Preset Application Rate #2 | 0.0 l/ha        | 0.0 - 6553                                                                             | #2           |  |  |
| Preset Application Rate #3 | 0.0 GPA (UK)    | 0.0 - 583.4 (UK)                                                                       | #3           |  |  |
| Preset Application Rate #4 |                 |                                                                                        | #4           |  |  |
| Preset Application Rate #5 |                 |                                                                                        | #5           |  |  |
| Nozzle                     |                 | Established<br>under<br>Machine><br>Implement<br>Parameters><br>Nozzle Preset<br>Setup |              |  |  |

# MACHINE

# **Tank Filling**

| Description    | Factory Setting  | Range/Options     | User Setting |
|----------------|------------------|-------------------|--------------|
| Actual Content | 0 lbN (US)       | 0 - 12000         |              |
|                | 0 kgN            | 0 - 5443          |              |
|                | 0 lbN (UK)       | 0 - 12000         |              |
| Density        | Water            | Water             |              |
|                |                  | Fertilizer        |              |
| Density Factor | 6.68 Lb/Gal (US) | 6.68 - 16.69 (US) |              |
|                | 0.80 kg/l        | 0.80 - 2.00       |              |
|                | 8.02 Lb/Gal (UK) | 8.02 - 20.04 (UK) |              |

# Operation

| Description           | Factory Setting   | Range/Options | User Setting |
|-----------------------|-------------------|---------------|--------------|
| Application Rate Step | 5%                | 1 - 20        |              |
| Speed Source          | CAN               | CAN           |              |
|                       |                   | Implement     |              |
|                       |                   | Simulated     |              |
| Simulated Speed       | 0.0 mile/h / km/h | 0.0 - 99.9    |              |

# **Implement Parameters**

### **Regulation Parameters**

| Description              | Factory Setting | Range          | User Setting |
|--------------------------|-----------------|----------------|--------------|
| Valve Calibration, Rough | 19              | 1 - 19         |              |
| Valve Calibration, Fine  | 9               | 1 - 9          |              |
| Nozzle Spacing           | 19.7 in         | 1.0 - 787.4    |              |
|                          | 50 cm           | 1.0 - 1999.9   |              |
| Regulation Mode          | Flow Based      | Pressure Based |              |
|                          |                 | Flow Based     |              |

### Section Width

| Description   | Factory Setting  | Range    | User Setting |
|---------------|------------------|----------|--------------|
| Section Width | 118 in. / 300 cm | 1 - 9999 |              |

### **Nozzle Preset Setup**

| Description         | Factory Setting | Range/Options     | User Setting |
|---------------------|-----------------|-------------------|--------------|
| Nozzle Preset       | 1               | 1 - 5             |              |
| Nozzle Type         | General         | General           |              |
|                     |                 | User Tip          |              |
| Nozzle Size         | 025 (purple)    | 01 Orange         |              |
|                     |                 | 015 Green         |              |
|                     |                 | 02 Yellow         |              |
|                     |                 | 025 Purple        |              |
|                     |                 | 03 Blue           |              |
|                     |                 | 04 Red            |              |
|                     |                 | 05 Brown          |              |
|                     |                 | 06 Grey           |              |
|                     |                 | 08 White          |              |
|                     |                 | 10 Light Blue     |              |
|                     |                 | 15 Light Green    |              |
|                     |                 | 20 Black          |              |
| Low Pressure Limit  | 14 psi          | 0 - 369           |              |
|                     | 1.0 bar         | 0.0 - 25.5        |              |
| High Pressure Limit | 58 psi          | 0 - 369           |              |
|                     | 4.0 bar         | 0.0 - 25.5        |              |
| Reference Flow      | 0.25 GPM (US)   | 0.00 - 26.42 (US) |              |
|                     | 0.81 l/min      | 0.00 - 999.99     |              |
|                     | 0.18 GPM (UK)   | 0.00 - 22.00 (UK) |              |
| Reference Pressure  | 40 psi (US)     | 1 - 1450 (US)     |              |
|                     | 2.00 bar        | 0.10 - 99.99      |              |
|                     | 29 psi (UK)     | 1 - 1450 (UK)     |              |

# Calibrations

#### Implement Speed Sensor

| Description         | Factory Setting | Range/Options | User Setting |
|---------------------|-----------------|---------------|--------------|
| Pulses per Distance | 0               | 0 - 33445     |              |

# Alarm Configurations

| Description                   | Factory Setting | Range/Options | User Setting |
|-------------------------------|-----------------|---------------|--------------|
| CAN Speed Source Timeout      | 4 sec           | 0 - 999       |              |
| Active Trip Count Imformtaion | Off             | Off           |              |
|                               |                 | On            |              |
| Tank Content Minimum          | 0 GAL (US)      | 0 - 2641 (US) |              |
|                               | 0 liters        | 0 - 9999      |              |
|                               | 0 GAL (UK)      | 0 - 2199 (UK) |              |

# **USER INTERFACE**

| Description             | Factory Setting | Range/Options                          | User Setting |
|-------------------------|-----------------|----------------------------------------|--------------|
| Use Perferred VT        | Off             | Off                                    |              |
|                         |                 | On                                     |              |
| Pair with Switchbox     | Auto            | Auto                                   |              |
|                         |                 | None                                   |              |
|                         |                 | < <specific #="" id="">&gt;</specific> |              |
| Pair with BoomPilot ECU | Auto            | Auto                                   |              |
|                         |                 | None                                   |              |
|                         |                 | < <specific #="" id="">&gt;</specific> |              |
| Show Number on Soft Key | No              | No                                     |              |
|                         |                 | Yes                                    |              |
| Sprayer Number (FI)     | 1               | 1 - 9                                  |              |

# **APPENDIX B - UNIT SPECIFICATIONS**

| Dimensions      |           | 19.05 x 18.42 x 6.03 cm       |
|-----------------|-----------|-------------------------------|
| Weight          |           | 0.644kg                       |
| Connector       |           | 30 position Cinch pins. A1-K3 |
|                 |           | 30 position Cinch pins. L1-Y3 |
| Environmental   | Operating | -40 to +85°C                  |
|                 | Humidity  | 90% non-condensing            |
| Input/Output    |           | ISO 11783 (ISOBUS)            |
| Power Requireme | ent       | <9 watts @12 VDC              |

OVERVIEW

# IC18 SPRAYER JOB COMPUTER USER MANUAL

Software Version 1.06

TeeJet Aabybro Mølhavevej 2 DK 9440 Aabybro Denmark

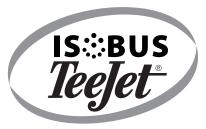

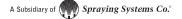

98-05204 R1 UK © TeeJet Technologies 2012